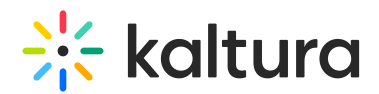

## How to create an AppToken authentication via API?

Last Modified on 11/09/2021 1:20 pm IST

Administrators may use AppToken to generate a custom privileged KS for users who access the Kaltura API. To learn more about AppToken authentication, please visit <https://developer.kaltura.com/api-docs/VPaaS-API-Getting-Started/application-tokens.html>.

This guide is a supplement of the steps given in https://developer.kaltura.com/workflows/Generate API Sessions/App Token Authentication.

## To create an AppToken authentication via API

1. Open the API console at <https://developer.kaltura.com/console/> (Sign In) or [http://www.kaltura.com/api\\_v3/testme](http://www.kaltura.com/api_v3/testme).

1.1 In case Testme Console is used, first, you will need to generate a KS session as demonstrated on How to Start a Kaltura Session using the TestMe [Console](https://knowledge.kaltura.com/help/how-to-start-a-kaltura-session-using-the-testme-console) .

1.2 Grab the KS string from the output which will be needed in the next step.

2. Get an AppToken ID

2.1 Set the resulted KS string from step 1 and paste it into the **Kaltura API session** field.

2.2 Select **appToken.add**

2.3 Select **KalturaAppToken** > **hashType**. Select the desired hash type (SHA-1 is the default hash function used with Application Tokens.)

2.4 Select **Send**

2.5 Grab the id and token from the output which will be needed in the next steps.

- 3. Start a Widget Session
	- 3.1 Select **Session.startWidgetSession**

3.2 Set **widgetId.** The widgetId should be a partnerId (PID), with an underscore at the beginning, e.g. \_1234567 .

3.3 Select **Send**

3.4 Grab the KS string from the output which will be needed in the next steps.

4. Compute the Hash

4.1 Create a string that is compiled from the KS (generate in step 3) and the token (generated in step 2). These 2 values should be concatenated (KS+token, in this order). 4.2 Take this string and hash it using **the same hash type** as the one used for creating the App Token in step 2.3.

You may use an online hash generator as <http://www.sha1-online.com> or [https://emn178.github.io/online-tools/sha256.html.](https://emn178.github.io/online-tools/sha256.html)

4.3 Grab the '**tokenHash**' output which will be needed in the next step.

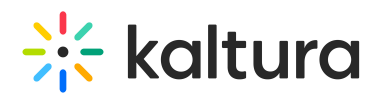

5. Start the App Token Session

5.1 Set the resulted KS string from step 3 and paste it into the **Kaltura API session** field.

5.2 Select **appToken.startSession**

5.3 Set the token **id** string found in step 2.

- 5.4 Set the **tokenHash** string found in step 4.
- 5.5 (Optional) Set the desired **userId** and/or **type** and/or **expiry** and/or

## **sessionPrivileges**.

5.6 Select **Send**

5.7 The returned output result will reveal the privileged KS.